## **Seltec Track and Field 3: Step by Step**

At the latest when you have finished your competition, you want and need to publish the results. TAF 3 makes it easy for you: Click on "Publish on LA.portal" in the "Extras" menu and the results are uploaded to our results portal - if an internet connection is available.

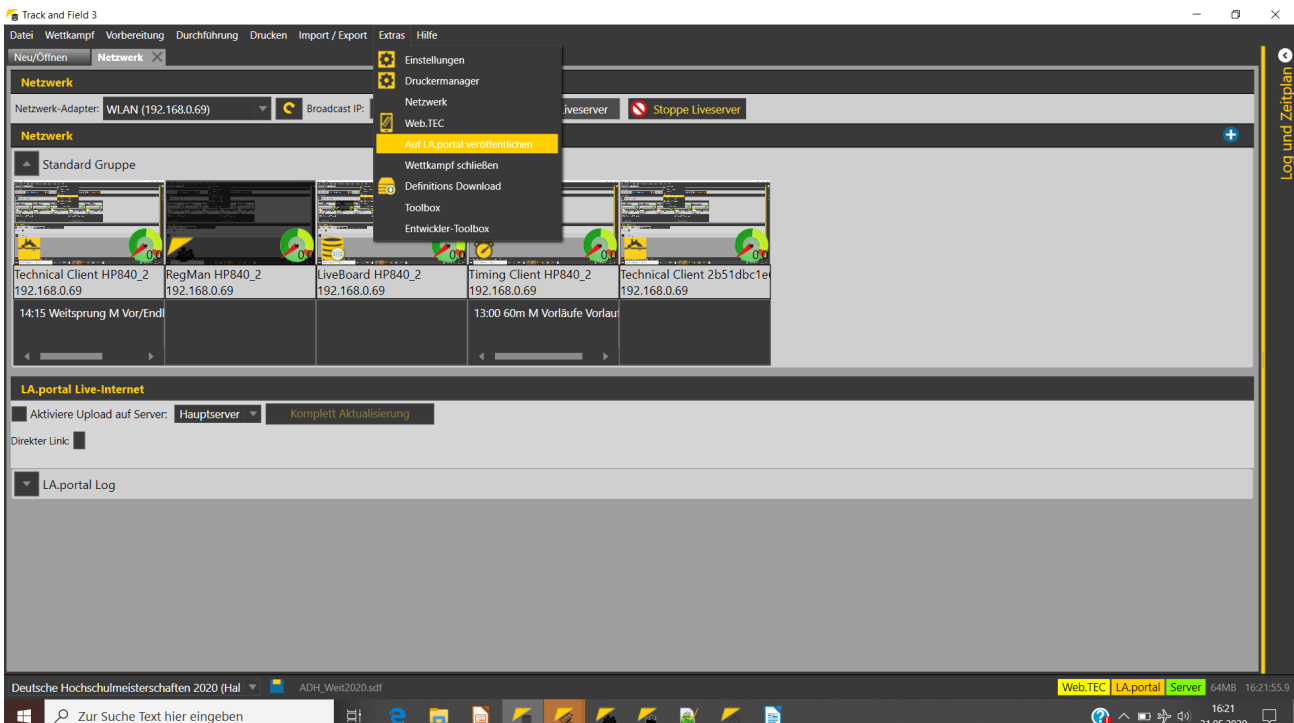

The command for publishing to LA.portal in the "Extras" menu. Below this is the network tab with the tick for activating the permanent upload.

After this has been done successfully, you will be shown the URL where you can retrieve the results.

This URL depends on your national association and can also refer to different pages. For example, in Germany the URL may be "https://ergebnisse.leichtathletik.de/Competitions/Details/4233", in Switzerland "https://slv.laportal.net/Competitions/Details/4221" and in Luxembourg "https://www.laportal.net/Competitions/Details/4188".

With the help of this upload you can publish the current status of the entries before the event - the URL remains the same even if you upload the results after the competition.

Another feature of the interaction between TAF <-> LA.portal is the possibility to publish live results. Of course, this also requires an internet connection.

To do this, you must activate the live server in the menu "Extras"→"Network" (which you must also do for the use with several TAF clients). Then check the box "Activate upload to server". Now, whenever the status changes, the changed data will not only be transmitted to the connected clients, but also uploaded to the LA.portal server. This allows athletes and spectators on site with their mobile devices as well as those "at home" to call up current results and start lists online.

If you use WebTeC, TeC or TiC, the result will be displayed online just in the moment it is recorded at the competition venue.

## **Seltec Track and Field 3: Step by Step**

Apart from ticking the box, you don't have to do anything else.

Besides the "normal" online results, we also offer a commentary info system (CIS) on LAP. This allows you to keep track of several competitions at the same time.

In the competition overview in the results portal you will find the button "Live CIS" at your event on the day of the event.

On request, we will activate the display of the registration card status. This is useful in connection with the registration manager. For each event, it will then be displayed for the individual registered athletes whether they have already handed in their registration card.

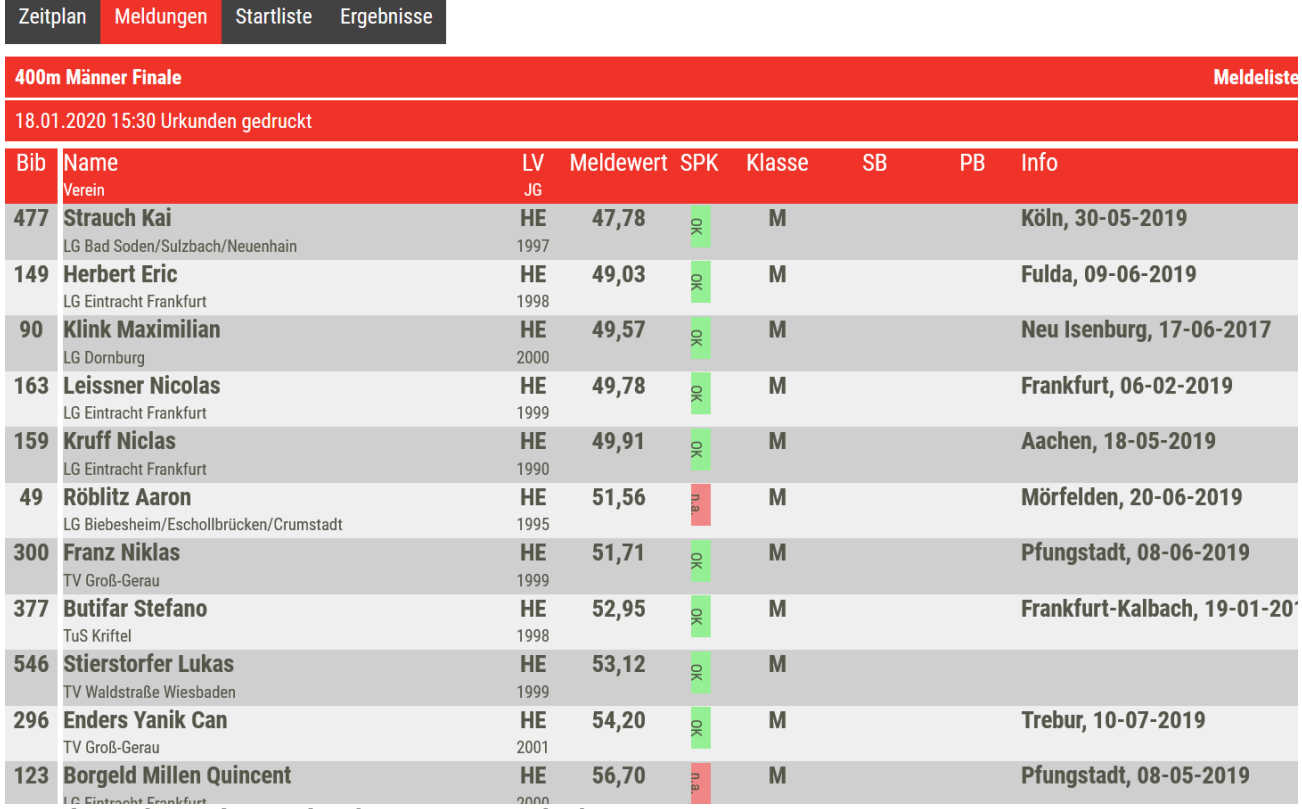

Entry list in the results portal with registration card submission status

The data uploaded to LA.portal can then also be used to generate lists of best athletes. Among others, the current best list of the DLV (the German Athletics Association).

In order for the data of your event to be transferred, you must "close" the competition after the end of the event. This means that from this point on, no more changes can be transferred from TAF 3 to LA.portal. The checking of the uploaded data by the responsible persons can begin.

If changes need to be made to the results afterwards, you can contact us so that we can reopen the event.

You will then close it again, which will trigger the verification process again.